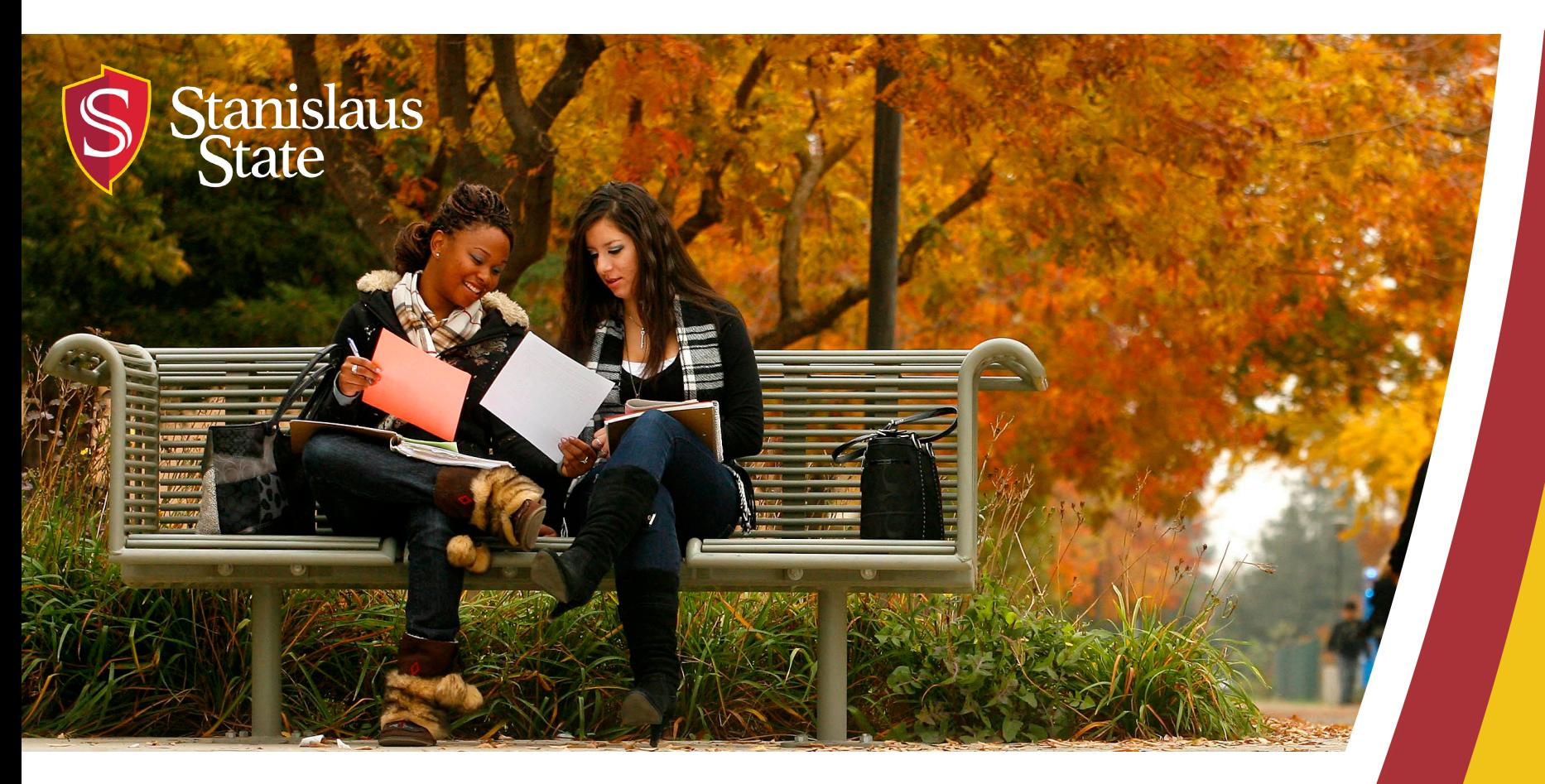

# **Service Learning & Internship Placements: Stan State S4 Databas**

*For Faculty*

### **Table of Contents**

- 1. Getting Started
	- Logging In
	- Faculty Home page
- 2. Managing Courses
	- How to Add Site to Courses
	- Attach a Syllabus to Your Course
	- Restrict Students to Selected Sites
- 3. Student Placements
	- Search and View Student Placements
- 4. Need Help?
	- Search and View Online Faculty Support

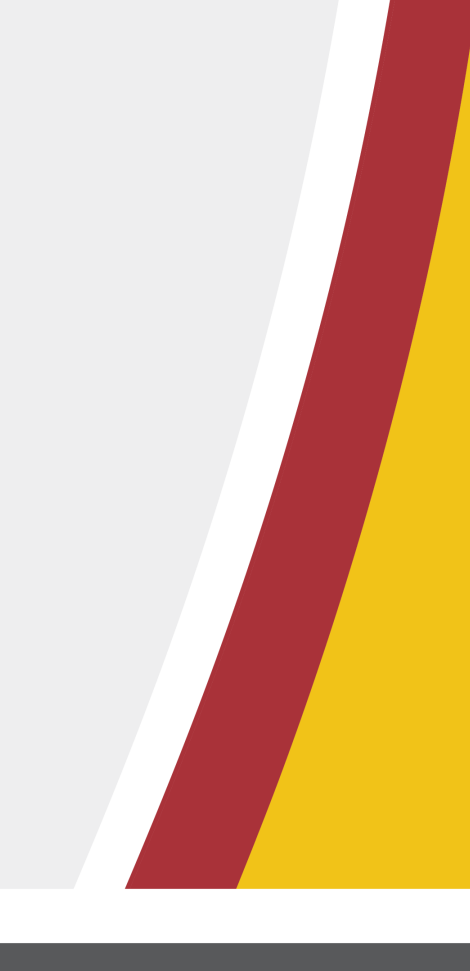

## **Getting Started: Logging In**

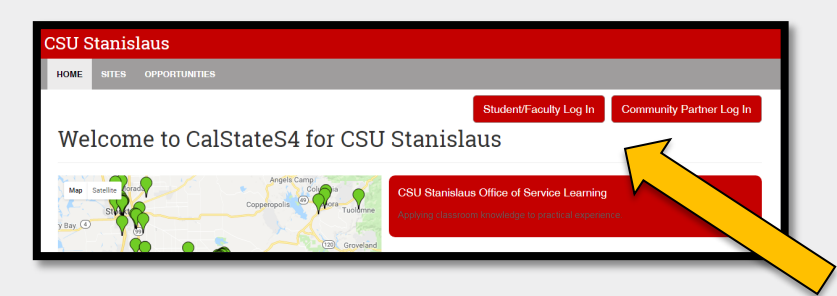

To Log into S4 Database Visit <https://app.calstates4.com/csustan> then follow the steps below:

Select the Student/Faculty Log

• Enter your Stan State

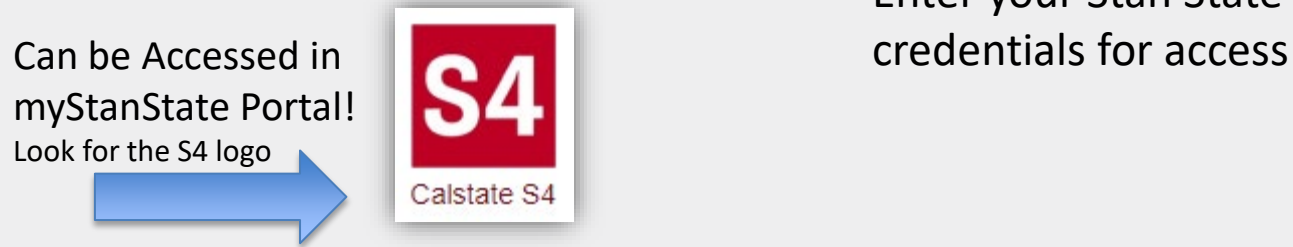

Calstate S4

Can be Accessed from the Service Learning & Academic Internship website!

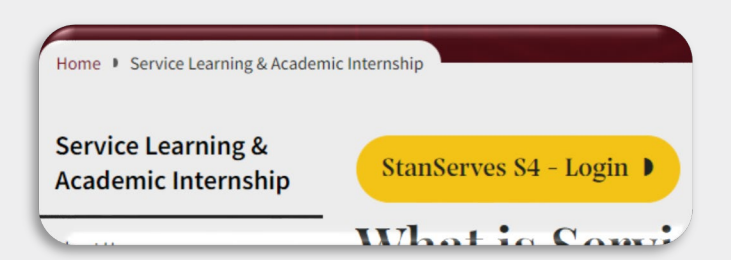

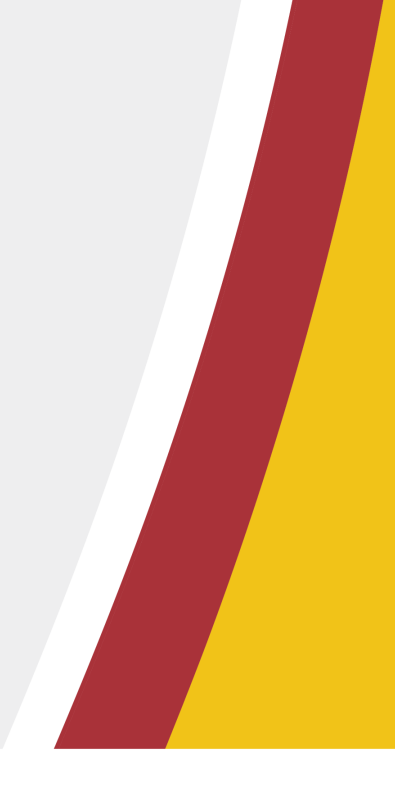

#### **Getting Started: Faculty Home Page**

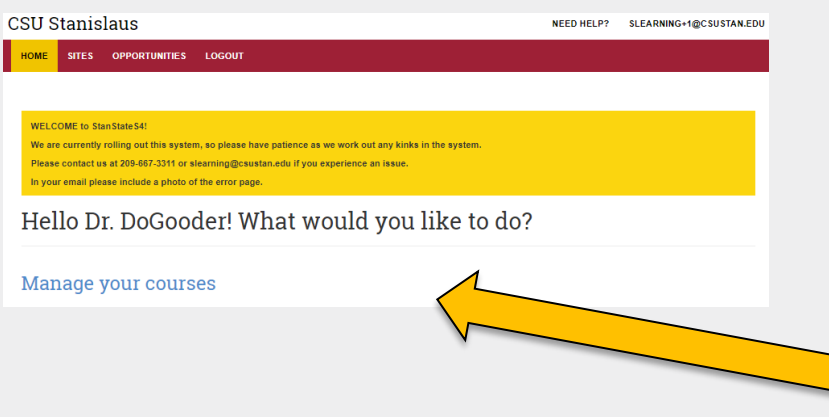

Once Logged into S4 the homepage for faculty will appear.

Here you will be able to view:

- Any important notifications and messages from our office.
- All of your Service Learning and/or Internship courses by selecting "Manage your courses".
- The link to "Start a New Placement".

You can always return to this main page by clicking Home at the top of the page.

#### **Managing Courses: How to Add Sites to Courses**

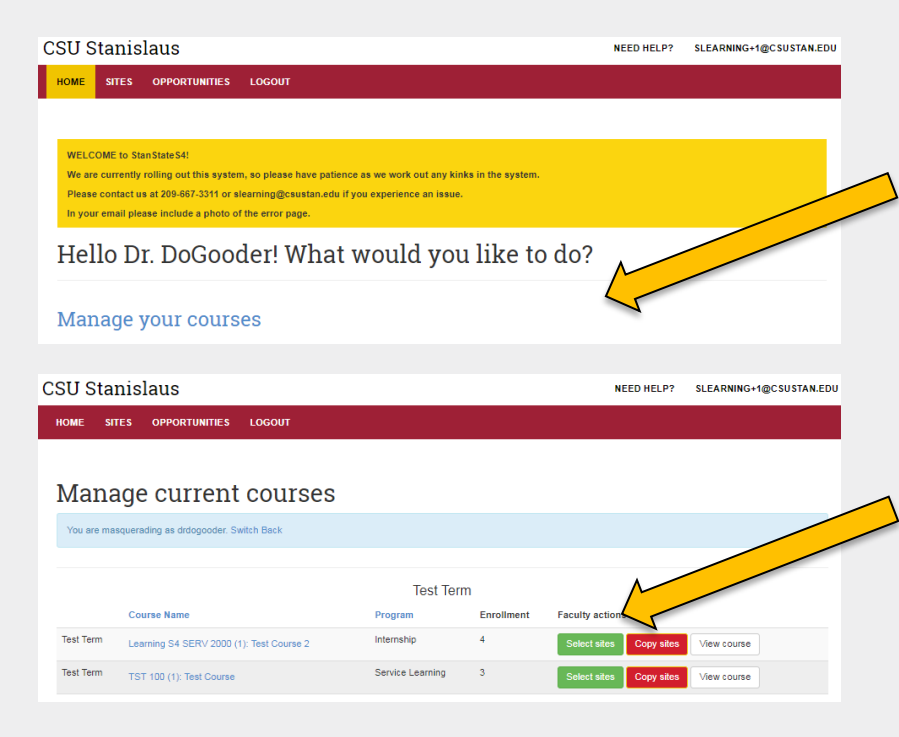

To Manage a course select the link *Manage my courses* from the Home page.

You can then view your SL or Internship course(s).

To add a placement Site to a course click on *Select sites* next to the course to bring up all active locations for student placements*.*

#### **Managing Courses: How to Add Sites to Courses Continued**

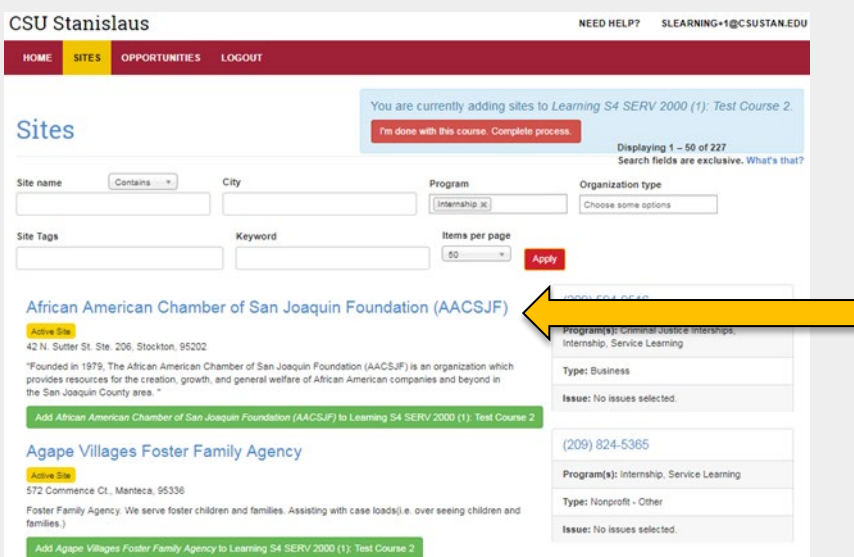

You can then browse the list of active sites and see the details of each Site.

To get more information about each site select the agency name.

#### **Managing Courses: How to Add Sites to Courses Continued**

iew course

New course

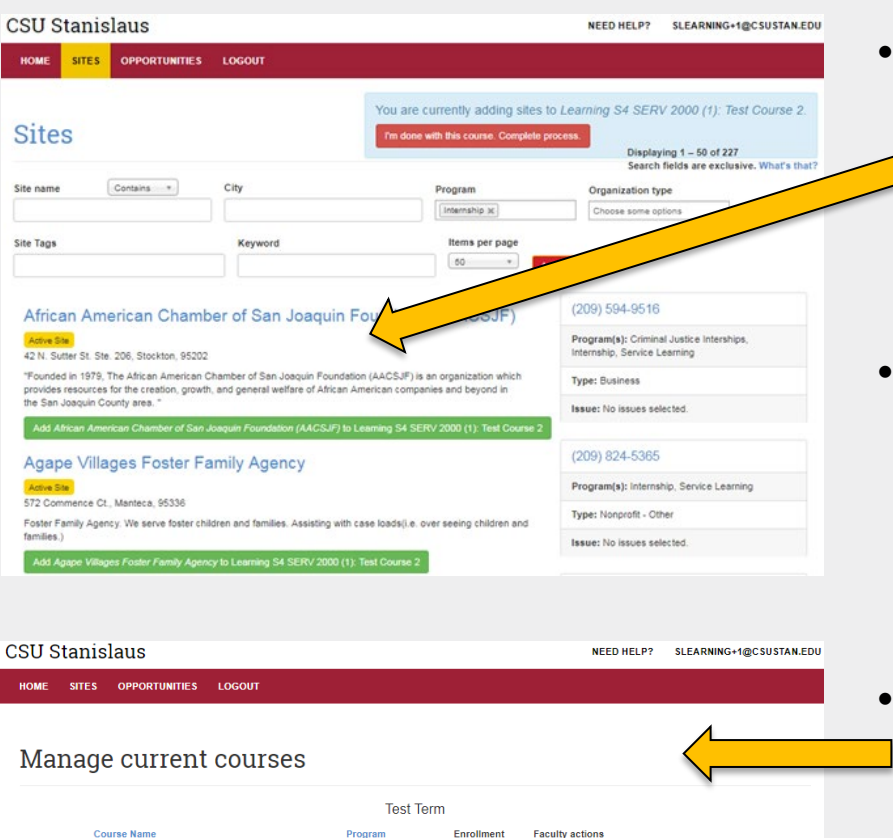

- When you find a Site to add to your course click the green add 1 button.
	- You can select more than one Site at a time.
- Once you have selected the site(s) for the course click the red button "*I'm done with this course. Complete process"* in the top right corner to finalize.
- You will be directed back to the manage courses page where you can view the course.

Service Learning

Internship

TST 100 (1): Test Course

Learning S4 SERV 2000 (1): Test Course 2

#### **Managing Courses: Attach a Syllabus to Your Course**

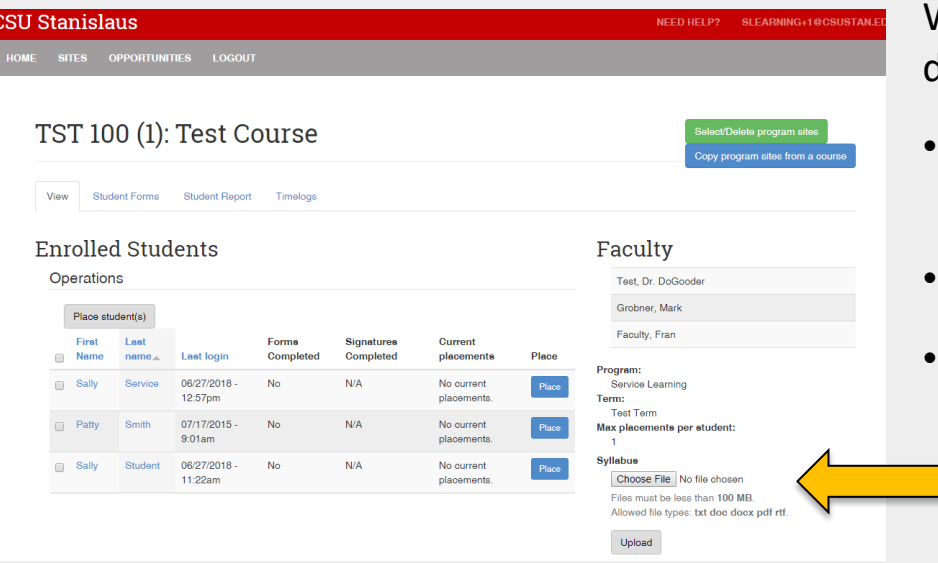

When viewing the course you can do the following:

- See Enrolled Students and the status of the student forms.
- Add and Delete program sites.
- Attach a course syllabus.
	- To attach syllabus click on chose a file than click upload. (Students cannot see the syllabus or course page. This is intended for easier tracking for you).

#### **Managing Courses: Restrict Students to Selected Sites**

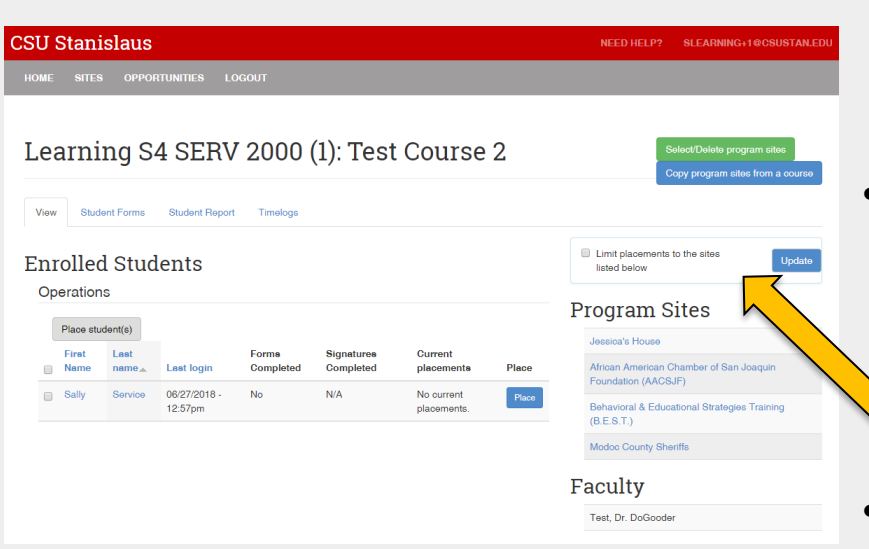

- By default, sites added to the course are suggestions. Students will see them first but they have the option to find other sites.
- However, you can restrict students to only the sites you have selected by clicking the box "*Limit placements to the sites listed below".*
- To save the change make sure to press update.

#### **Student Placements: Making a Student Placement**

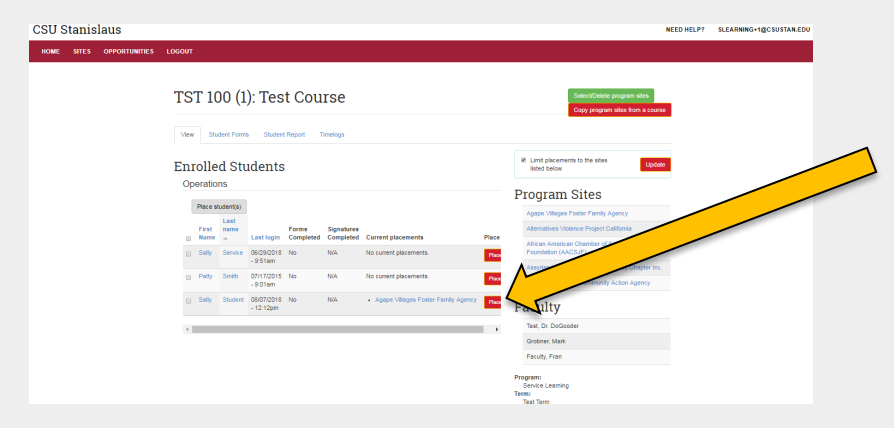

When you are viewing your course have the ability to place students by selecting the *Place* button.

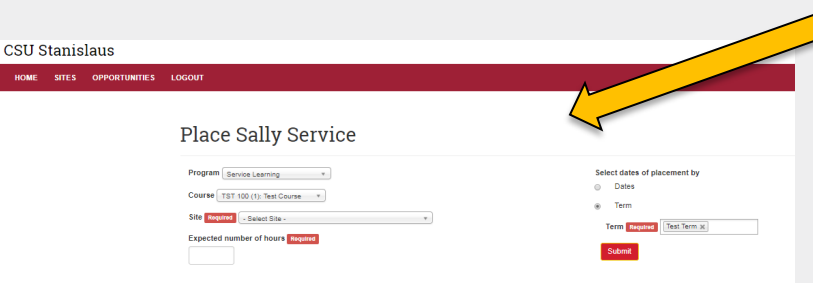

After selecting *Place* you can fill out  $\blacktriangleright$  the details for the placement of the student. Select *submit* when finished.

> • Once you *submit* the site placement the next time the student signs in to their account they will be directed to fill out the required forms.

### **Student Placements: Bulk Placement of Students in a Course**

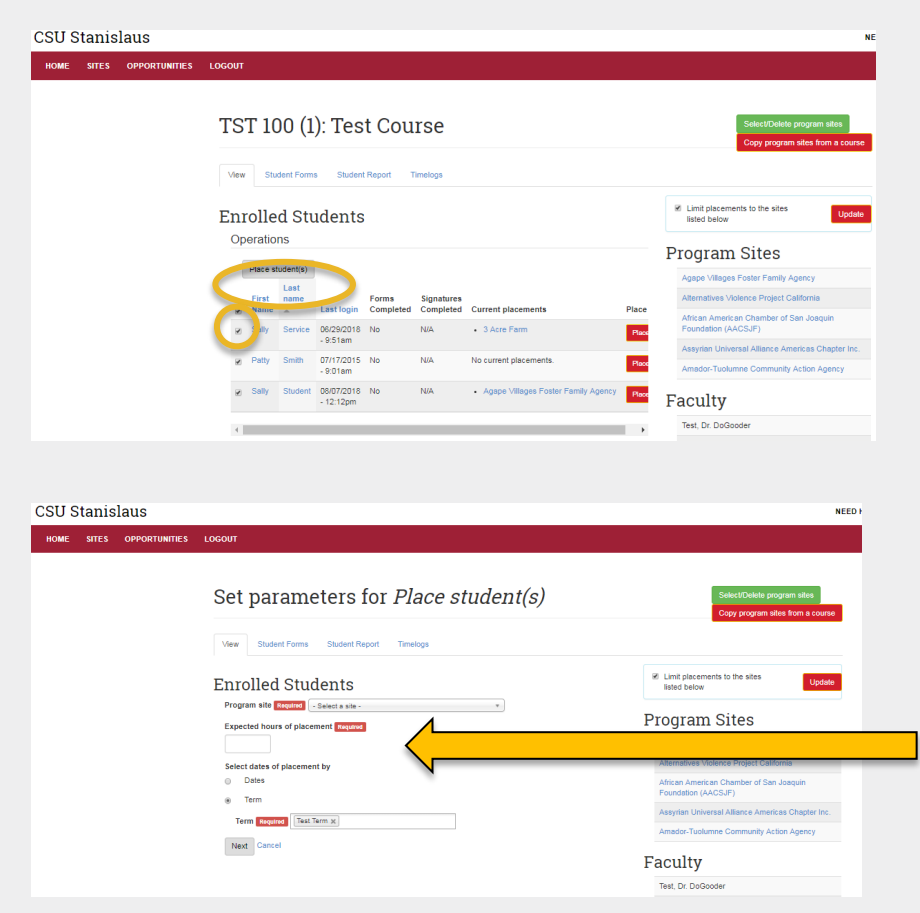

If you are interested in placing all of your students at a specific site(s) you can do a bulk placement of students or group certain students at specific sites.

- To place all students at a site(s) check the top left box near "First Name".
- To group students or individually place students at specific sites check the box to the left of the student's name(s) that you would like to place.
- Then select "*Place Students*"\*

S4 will then direct you to a new page to fill out the placement information.

\*Next time the student(s) sign-in they will be directed to complete the required risk management forms before they begin their placement.

### **Student Placements: Search and View Student Placements**

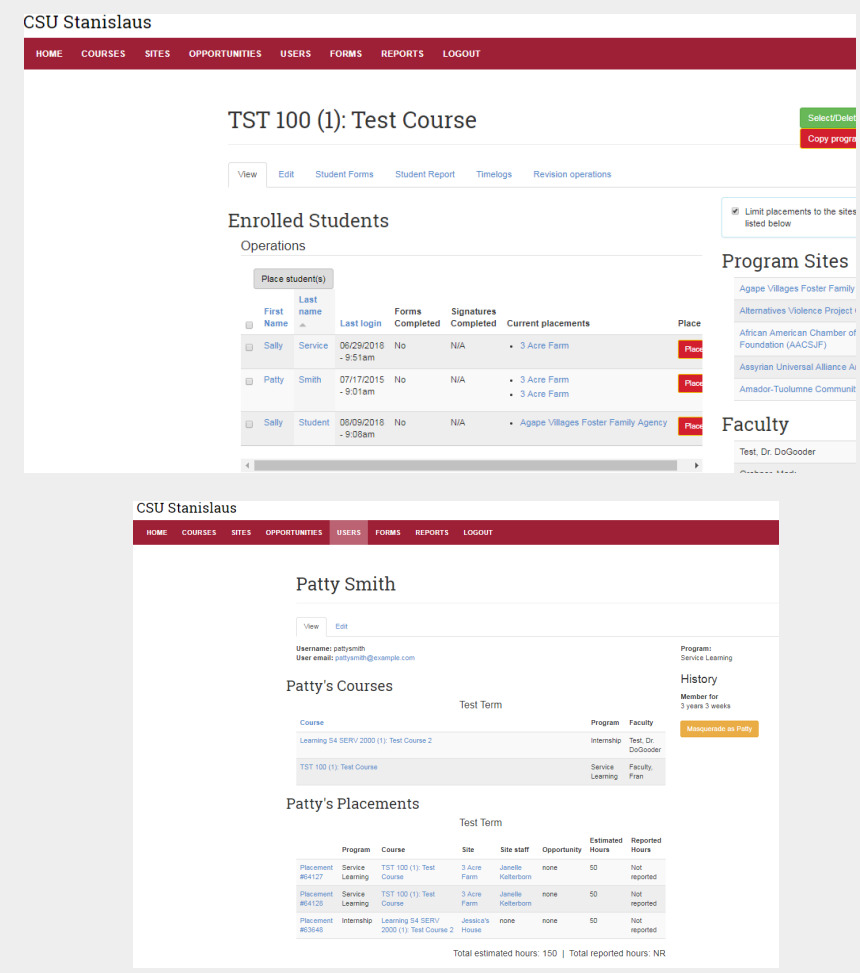

Once you finish a placement you will be redirected to the course page. There you can view all student profiles:

- Name (First &Last)
- Last login
- Forms Completed
- Signatures Completed
- Current Placements

By selecting the student name you can view the student's courses and the student's placements.

#### **Need Help?: Search and View Online Faculty Support**

If you have questions about using S4 you can access the 24/7 online Faculty Tutorial or Faculty User Guide Cal State S4:

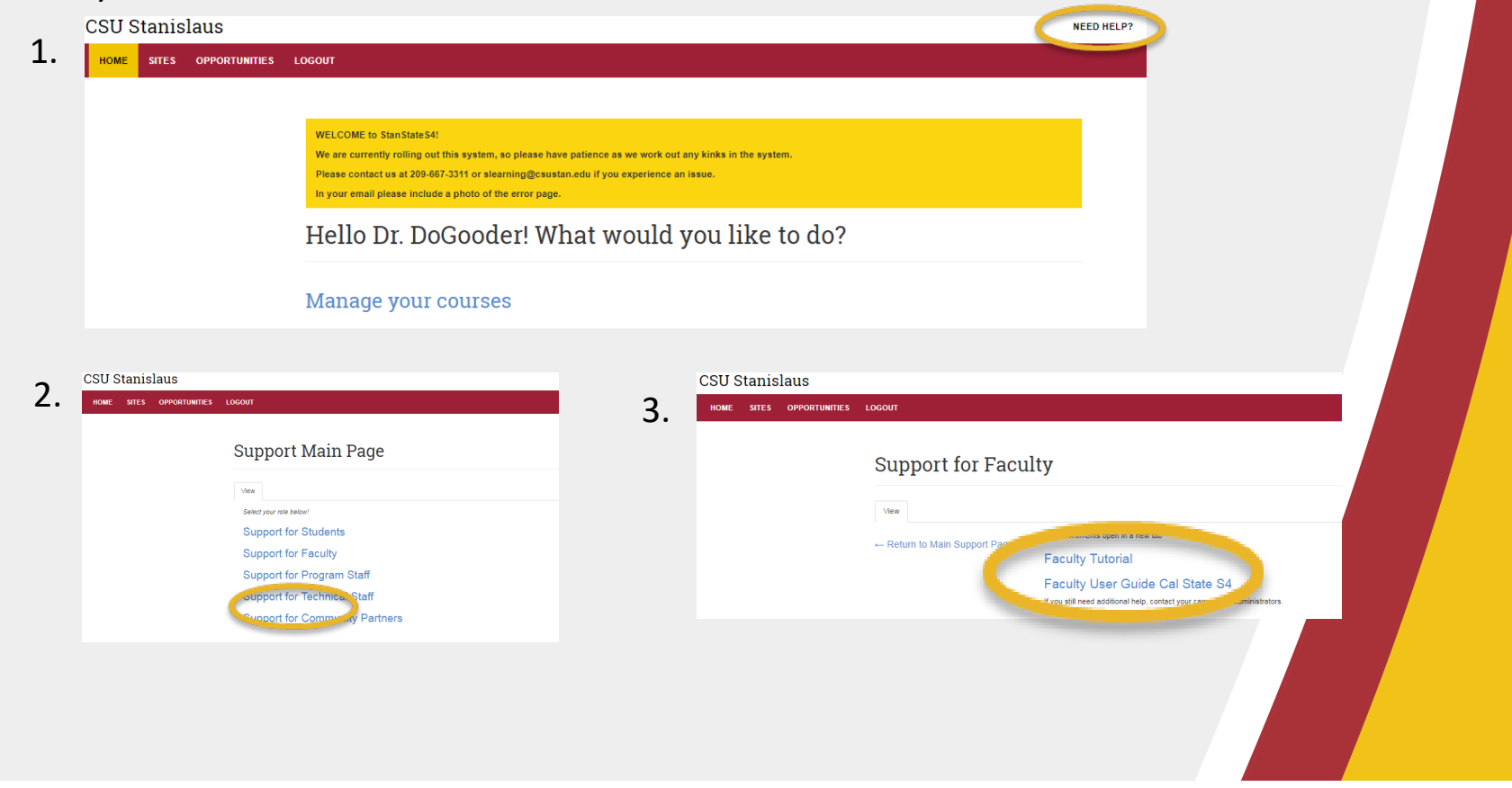

#### **Welcome to the Stan State S4 Database!**

**If you have any difficulty, contact the Office of Service Learning**

#### **Contact Information**

209.667.3311

**Julie Fox**

jfox@csustan.edu

**Breanna McIntyre**

bhale1@csustan.edu

ENGAGING · EMPOWERING · TRANSFORMING